### **Distributed Database Middleware**

## **Getting Started**

**Issue** 01 **Date** 2024-07-30

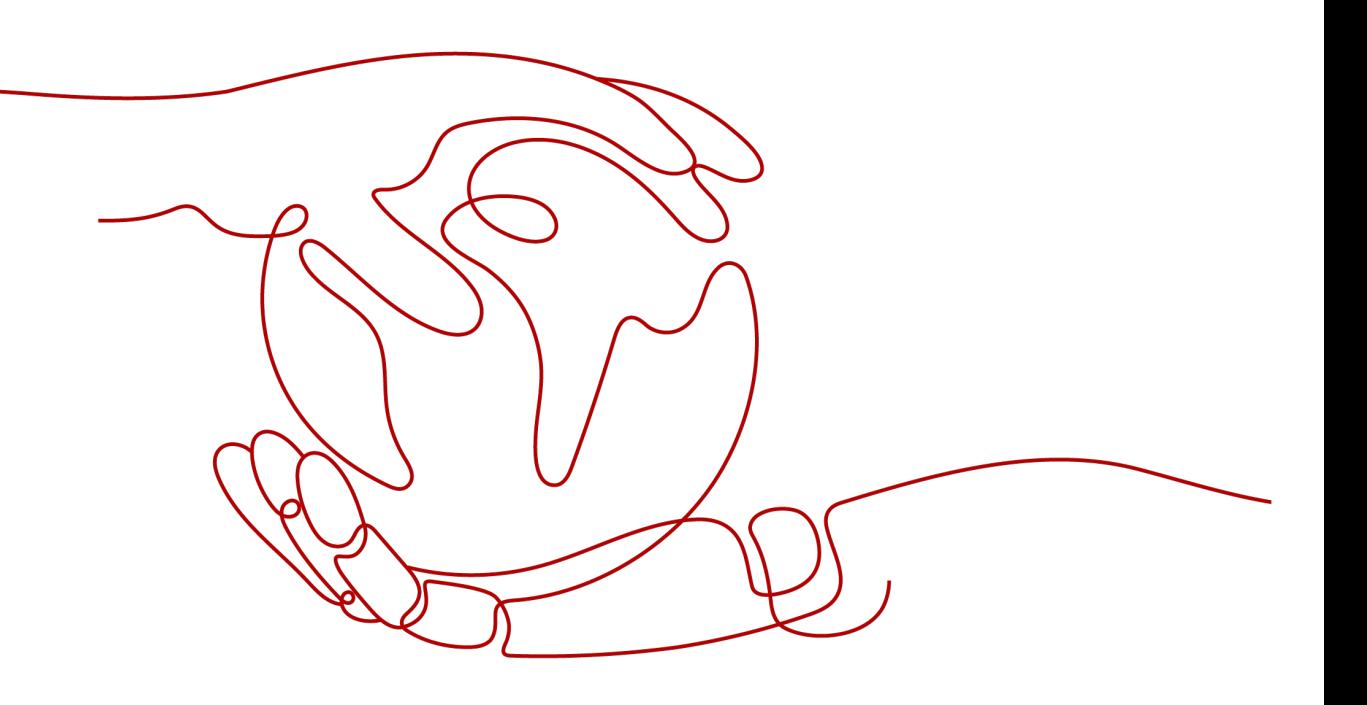

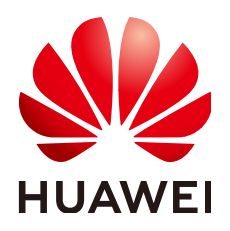

**HUAWEI TECHNOLOGIES CO., LTD.**

#### **Copyright © Huawei Technologies Co., Ltd. 2024. All rights reserved.**

No part of this document may be reproduced or transmitted in any form or by any means without prior written consent of Huawei Technologies Co., Ltd.

#### **Trademarks and Permissions**

**ND** HUAWEI and other Huawei trademarks are trademarks of Huawei Technologies Co., Ltd. All other trademarks and trade names mentioned in this document are the property of their respective holders.

#### **Notice**

The purchased products, services and features are stipulated by the contract made between Huawei and the customer. All or part of the products, services and features described in this document may not be within the purchase scope or the usage scope. Unless otherwise specified in the contract, all statements, information, and recommendations in this document are provided "AS IS" without warranties, guarantees or representations of any kind, either express or implied.

The information in this document is subject to change without notice. Every effort has been made in the preparation of this document to ensure accuracy of the contents, but all statements, information, and recommendations in this document do not constitute a warranty of any kind, express or implied.

### **Security Declaration**

#### **Vulnerability**

Huawei's regulations on product vulnerability management are subject to the Vul. Response Process. For details about this process, visit the following web page:

<https://www.huawei.com/en/psirt/vul-response-process>

For vulnerability information, enterprise customers can visit the following web page: <https://securitybulletin.huawei.com/enterprise/en/security-advisory>

### **Contents**

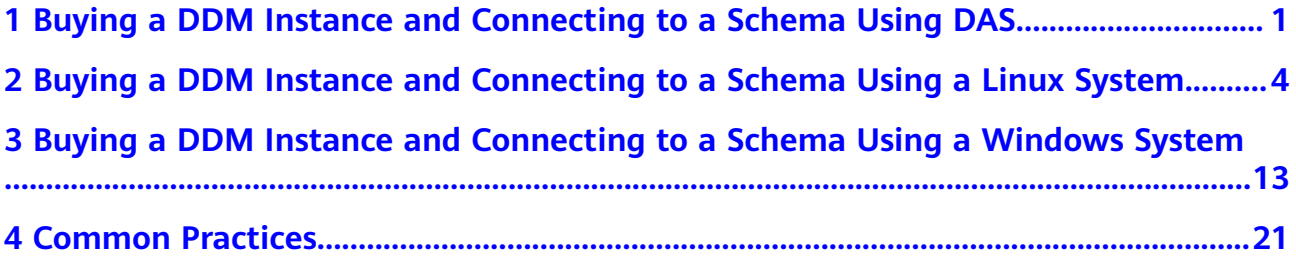

## <span id="page-4-0"></span>**1 Buying a DDM Instance and Connecting to a Schema Using DAS**

Data Admin Service (DAS) is a one-stop management platform that allows you to manage Huawei Cloud databases on a web console. It offers database development, O&M, and intelligent diagnosis, making it easy to use and maintain databases.

This section describes how to buy DDM instances and RDS for MySQL instances, create a DDM account and associate it with RDS for MySQL instances, and connect to a DDM schema using DAS.

#### **Step 1: Buy a DDM Instance**

- **Step 1** Go to the **[Buy DDM Instance](https://console-intl.huaweicloud.com/rds/?#/newddm/createIns)** page.
- **Step 2** On the displayed page, configure the required parameters and click **Next**.
- **Step 3** Perform subsequent operations based on the billing mode you select:
	- If you select **Pay-per-use**, click **Submit**.
	- If you select **Yearly/Monthly**, click **Pay Now**.
- **Step 4** View the purchased instance.

**Figure 1-1** Instance successfully purchased

Instance Name ⊕<br>Instance Name ⊕ Status ⊕ Status ⊕ Status ⊕ Status ⊕ Status ⊕ Status ⊕ Status ⊕ Status ⊕ Status ⊕ Status ⊕ Status ⊕ Status ⊕ Status ⊕ Status ⊕ Status ⊕ Status ⊕ Status ⊕ Status ⊕ Status ⊕ Status ⊕ Status ⊕ ofm-47 2<br>- 그러나 - 그러나 - 그러나 - 그러나 - 그러나 - 그러나 - 그러나 - 그러나 - 그러나 - 그러나 - 그러나 - 그러나 - 그러나 - 그러나 - 그러나 - 그러나 - 그러나 - 그러나 -<br>- 그러나 - 그러나 - 그러나 - 그러나 - 그러나 - 그러나 - 그러나 - 그러나 - 그러나 - 그러나 - 그러나 - 그러나 - 그러나 - 그러나 - 그러나 - 그러나 - 그러나

**----End**

#### **Step 2: Buy an RDS for MySQL DB Instance**

**Step 1** Go to the **[Buy DB Instance](https://console-intl.huaweicloud.com/rds/?#/rds/createIns)** page.

**Step 2** Configure the instance information and click **Next**.

#### $\wedge$  Caution

- A DDM instance can be associated with RDS for MySQL instances of versions 5.7 and 8.0.
- The RDS for MySQL instance must be in the same VPC and subnet as your DDM instance. If they are not in the same subnet, configure routes to ensure network connectivity.
- Specifications of associated RDS for MySQL instances should be greater than that of the DDM instance. Otherwise the performance will be affected.

#### **Figure 1-2** Network configurations

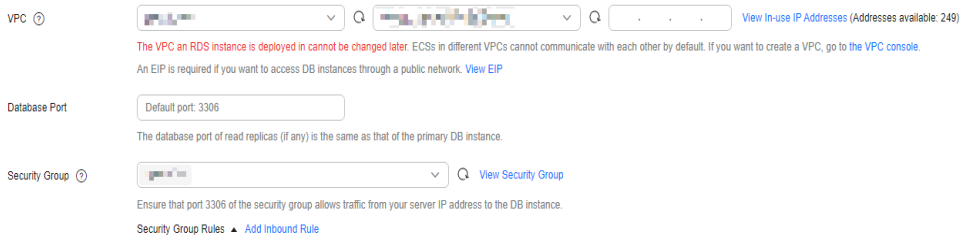

- **Step 3** Confirm the configurations and click **Submit**. Wait 1 to 3 minutes for the RDS instance to be created.
- **Step 4** View the purchased RDS instance.

**----End**

#### **Step 3: Create a DDM Account and Associate It with an RDS for MySQL Instance**

- **Step 1 [Log in to the DDM console](https://console-intl.huaweicloud.com/newddm/?region=cn-south-1&locale=en-us#/insList)**.
- **Step 2** In the instance list, locate the required DDM instance and click its name.
- **Step 3** In the navigation pane, choose **Accounts**.
- **Step 4** On the displayed page, click **Create Account**.
- **Step 5** In the dialog box that is displayed, configure the account information and click **OK**.

The value of the password validity period must be an integer ranging from 0 to 65535, in days. If the value is **0**, the password never expires. If this parameter is not set, the password will always be valid.

- **Step 6** On the **Instances** page, locate the required DDM instance and click **Create Schema** in the **Operation** column.
- **Step 7** On the **Create Schema** page, set required parameters and click **Next**.
- **Step 8** On the displayed page, enter a database account with the required permissions and click **Test Availability**.

#### **Figure 1-3** Testing availability of data nodes

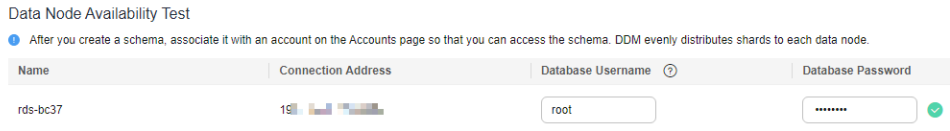

- **Step 9** After the test is successful, click **Finish**.
- **Step 10** View the associated RDS for MySQL instance.

#### **Figure 1-4** DB instance successfully associated

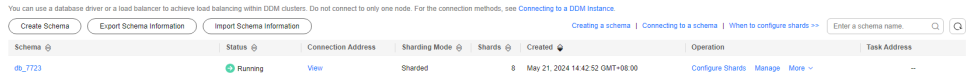

**----End**

#### **Step 4: Use DAS to Connect to a DDM Schema**

- **Step 1 [Log in to the DDM console](https://console-intl.huaweicloud.com/newddm/?region=cn-south-1&locale=en-us#/insList)**.
- **Step 2** On the **Instances** page, locate the destination instance, and click **Log In** in the **Operation** column.

The instance login page of the DAS console is displayed.

- **Step 3** On the displayed page, enter username and password of the DDM account.
- **Step 4** Click **Test Connection** and select **Remember Password**.
- **Step 5** Ensure that all settings are correct and click **Log In**.

**----End**

## <span id="page-7-0"></span>**2 Buying a DDM Instance and Connecting to a Schema Using a Linux System**

This example illustrates how to purchase a DDM schema and connect to it from a Linux ECS over a private network.

#### **Step 1: Buy a DDM Instance**

- **Step 1** Go to the **[Buy DDM Instance](https://console-intl.huaweicloud.com/rds/?#/newddm/createIns)** page.
- **Step 2** On the displayed page, configure the required parameters and click **Next**.
- **Step 3** Perform subsequent operations based on the billing mode you select:
	- If you select **Pay-per-use**, click **Submit**.
	- If you select **Yearly/Monthly**, click **Pay Now**.
- **Step 4** View the purchased instance.

**Figure 2-1** Instance successfully purchased

Instance Name ⊕ Status ⊕ | Status ⊕ | Billing Mode | Version | Connection Address | Created ● | Enterprise Project | Operation don-477 2<br>- The Contract Create Contract Create Created on Market Create Create Create Create Create Create Create Create Create Create Create Create Create Create Create Create Create Create Create Create Create Create Cr

**----End**

#### **Step 2: Buy an RDS for MySQL DB Instance**

- **Step 1** Go to the **[Buy DB Instance](https://console-intl.huaweicloud.com/rds/?#/rds/createIns)** page.
- **Step 2** Configure the instance information and click **Next**.

#### $\wedge$  Caution

- A DDM instance can be associated with RDS for MySQL instances of versions 5.7 and 8.0.
- The RDS for MySQL instance must be in the same VPC and subnet as your DDM instance. If they are not in the same subnet, configure routes to ensure network connectivity.
- Specifications of associated RDS for MySQL instances should be greater than that of the DDM instance. Otherwise the performance will be affected.

#### **Figure 2-2** Network configurations

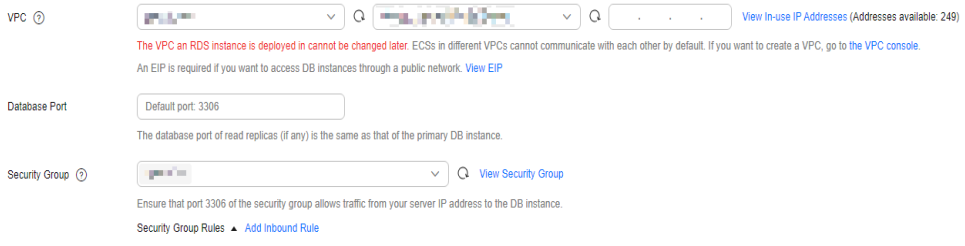

- **Step 3** Confirm the configurations and click **Submit**. Wait 1 to 3 minutes for the RDS instance to be created.
- **Step 4** View the purchased RDS instance.

**----End**

#### **Step 3: Create a DDM Account and Associate It with an RDS for MySQL Instance**

- **Step 1 [Log in to the DDM console](https://console-intl.huaweicloud.com/newddm/?region=cn-south-1&locale=en-us#/insList)**.
- **Step 2** In the instance list, locate the required DDM instance and click its name.
- **Step 3** In the navigation pane, choose **Accounts**.
- **Step 4** On the displayed page, click **Create Account**.
- **Step 5** In the dialog box that is displayed, configure the account information and click **OK**.

The value of the password validity period must be an integer ranging from 0 to 65535, in days. If the value is **0**, the password never expires. If this parameter is not set, the password will always be valid.

- **Step 6** On the **Instances** page, locate the required DDM instance and click **Create Schema** in the **Operation** column.
- **Step 7** On the **Create Schema** page, set required parameters and click **Next**.
- **Step 8** On the displayed page, enter a database account with the required permissions and click **Test Availability**.

#### **Figure 2-3** Testing availability of data nodes

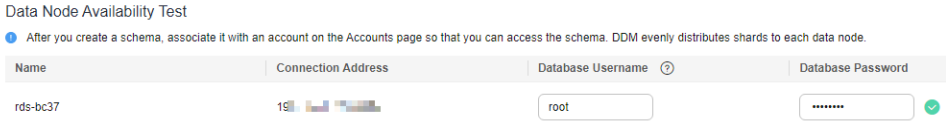

- **Step 9** After the test is successful, click **Finish**.
- **Step 10** View the associated RDS for MySQL instance.

#### **Figure 2-4** DB instance successfully associated

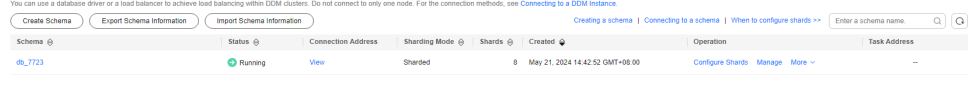

**----End**

#### **Step 2: Buy an ECS**

- **Step 1** Go to the **[Buy ECS](https://console-intl.huaweicloud.com/ecm/?locale=en-us#/ecs/createVm)** page.
- **Step 2** Configure basic settings and click **Next: Configure Network**. Keep the region and AZ of the ECS the same as those of the DDM instance to be connected.

An image is an ECS template that contains an OS and applications. In this example, a Linux public image is selected, which is provided by Huawei Cloud by default.

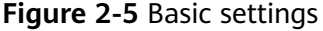

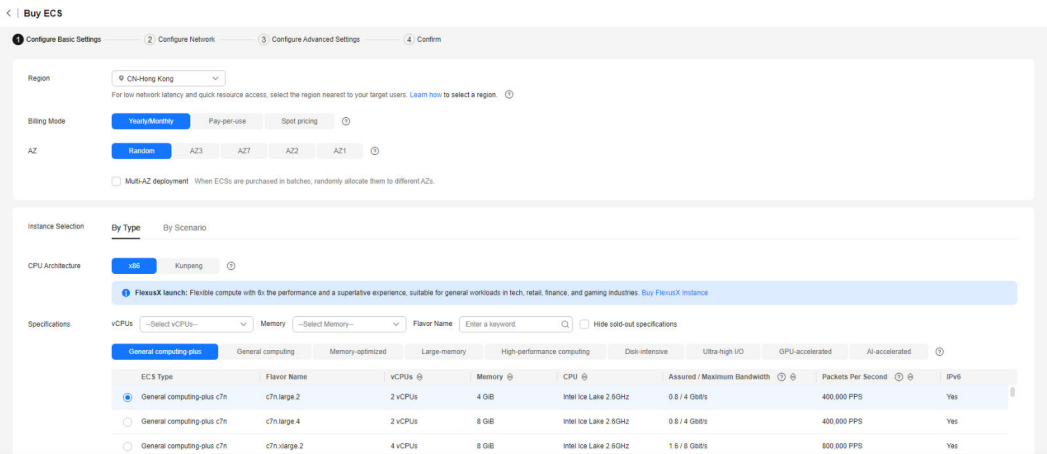

#### **Figure 2-6** Selecting an image

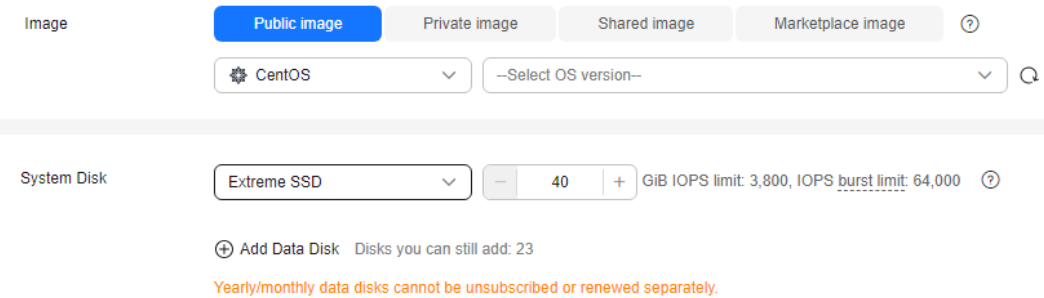

#### **Step 3** Configure the ECS network and click **Next: Configure Advanced Settings**.

To download a MySQL client to the ECS, bind an EIP to the ECS. The ECS must be in the same VPC as the DDM instance for mutual communications.

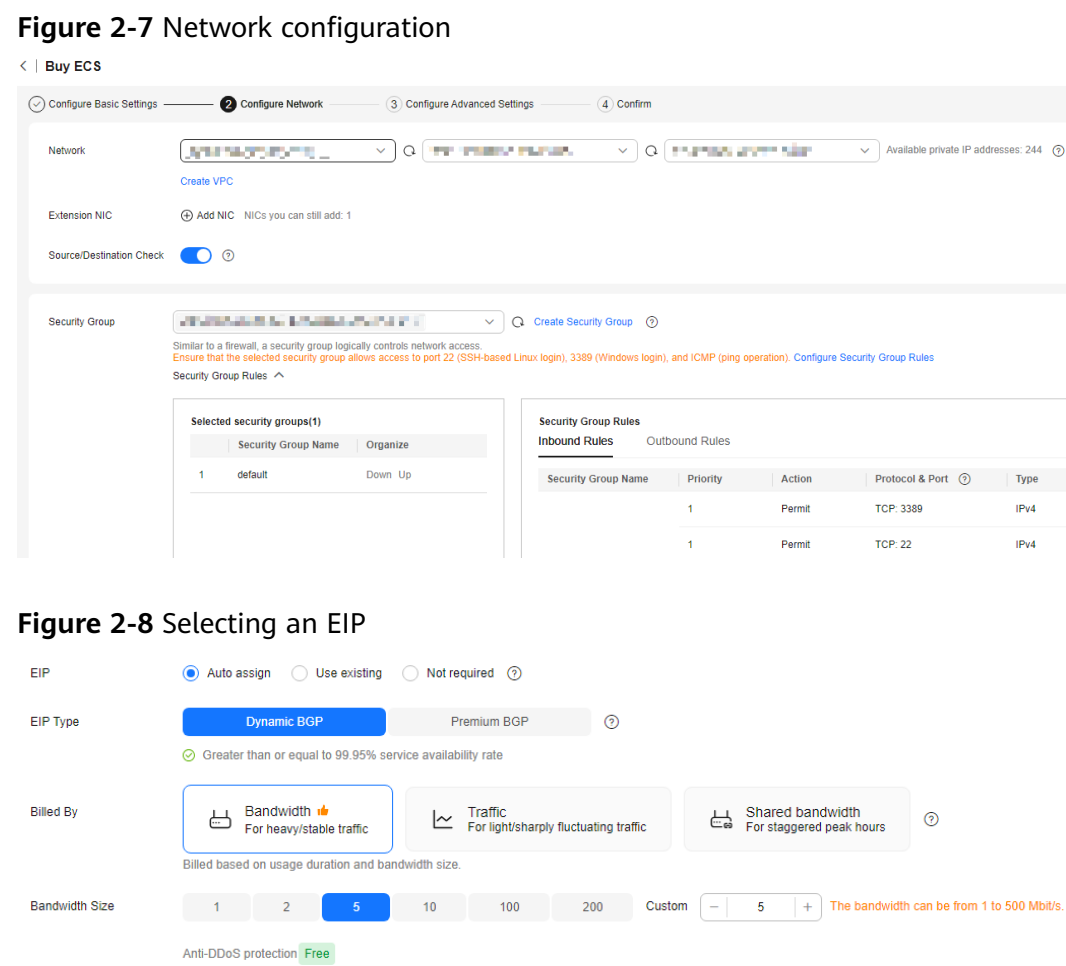

**Step 4** Configure a password for the ECS and click **Next: Confirm**.

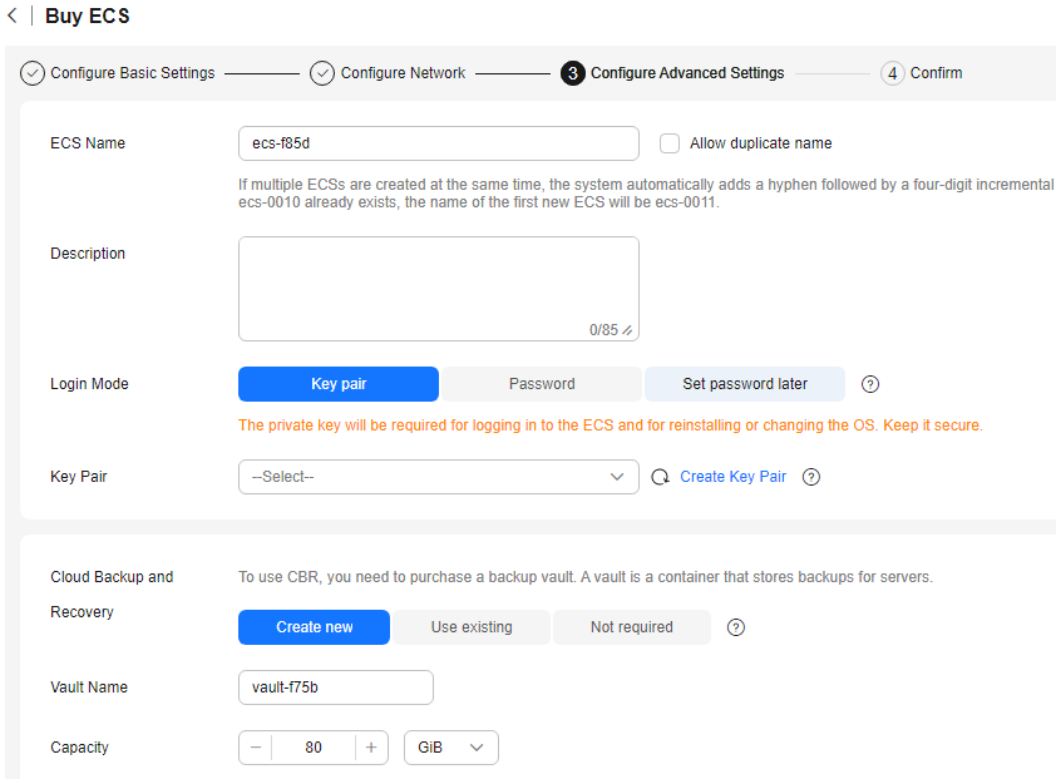

#### **Figure 2-9** Advanced settings

**Step 5** Confirm the configurations and click **Submit**.

|  |  | Figure 2-10 Confirming the configurations |
|--|--|-------------------------------------------|
|  |  |                                           |

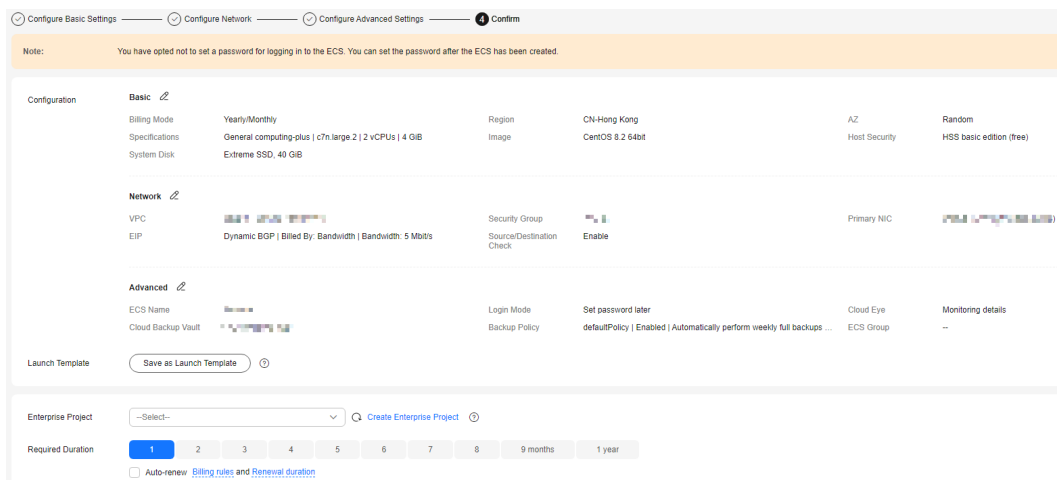

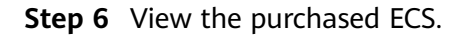

**----End**

#### **Step 5: Connect to a DDM Schema**

**Step 1** Use a Linux remote connection tool (for example, MobaXterm) to log in to the ECS. Enter the EIP bound to the ECS for **Remote host**.

|            | $\bullet$                                    | $\sigma^2$ | $\alpha$ | 里                              | $\frac{1}{2}$ |                    |                            | <b>N</b> | $\bullet$               |                          |                          | $\mathbf{z}$ |        | 疆          |
|------------|----------------------------------------------|------------|----------|--------------------------------|---------------|--------------------|----------------------------|----------|-------------------------|--------------------------|--------------------------|--------------|--------|------------|
| <b>SSH</b> | <b>Telnet</b>                                | <b>Rsh</b> | Xdmcp    | <b>RDP</b>                     | <b>VNC</b>    | <b>FTP</b>         | <b>SFTP</b>                | Serial   | File                    | Shell                    | <b>Browser</b>           | Mosh         | Aws S3 | <b>WSL</b> |
|            | <b>N</b> Basic SSH settings<br>Remote host * |            |          |                                |               | ☑ Specify username | root                       |          | $\pmb{\Omega}_\text{P}$ |                          | $\frac{1}{2}$<br>Port 22 |              |        |            |
|            |                                              |            |          |                                |               |                    |                            |          |                         |                          |                          |              |        |            |
|            | Advanced SSH settings                        |            |          | <sup>o</sup> Terminal settings |               |                    | Network settings           |          | ۰                       | <b>Bookmark settings</b> |                          |              |        |            |
|            |                                              |            |          |                                |               |                    |                            |          |                         |                          |                          |              |        |            |
|            |                                              |            |          |                                |               |                    |                            |          |                         |                          |                          |              |        |            |
|            |                                              |            |          |                                |               |                    | Secure Shell (SSH) session |          |                         |                          |                          |              |        |            |
|            |                                              |            |          |                                |               |                    |                            |          |                         |                          |                          |              |        |            |
|            |                                              |            |          |                                |               |                    |                            |          |                         |                          |                          |              |        |            |
|            |                                              |            |          |                                |               |                    |                            |          |                         |                          |                          |              |        |            |

**Figure 2-11** Creating a session

**Step 2** Enter the password set when buying the ECS.

**Figure 2-12** Entering the password

|            |   | (root)        |        |       |                             |                                                |                |                                     |
|------------|---|---------------|--------|-------|-----------------------------|------------------------------------------------|----------------|-------------------------------------|
| Terminal   |   | Sessions      |        |       |                             | View X server Tools Games Settings Macros Help |                |                                     |
|            |   | Quick connect |        | ≏     | $\vert \mathbf{S} \vert$ 2. |                                                | $\cdot$ (root) | $\tau_{\rm cr}^{\rm p}$<br>$\times$ |
| ≪          | 요 | User sessions |        | root@ |                             |                                                | 's password:   |                                     |
|            |   |               | (root) |       |                             |                                                |                |                                     |
| Sessions   |   |               |        |       |                             |                                                |                |                                     |
| Tools<br>۰ |   |               |        |       |                             |                                                |                |                                     |
| Macros     |   |               |        |       |                             |                                                |                |                                     |
| 1          |   |               |        |       |                             |                                                |                |                                     |

#### **Figure 2-13** Successful login

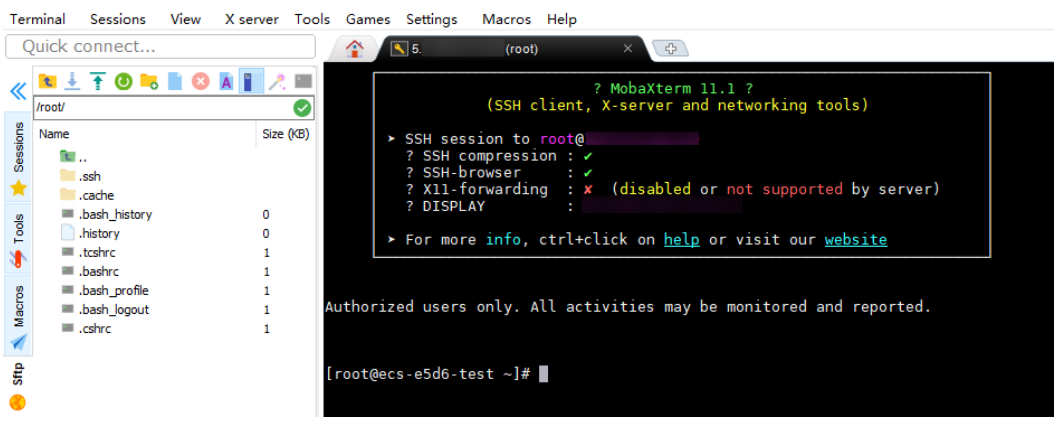

**Step 3** Download the **[mysql-community-client-8.0.26-1.el6.x86\\_64.rpm](http://downloads.mysql.com/archives/community/)** client installation package by selecting the required product version and operating system.

**Figure 2-14** Selecting a version

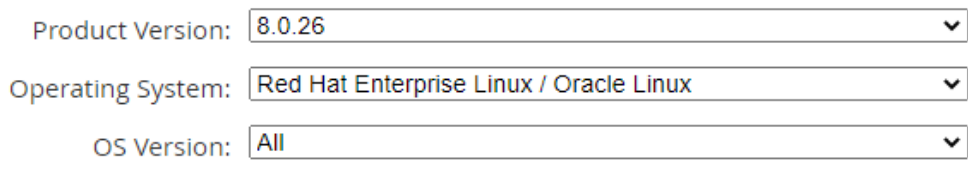

#### **Figure 2-15** Downloading the client package

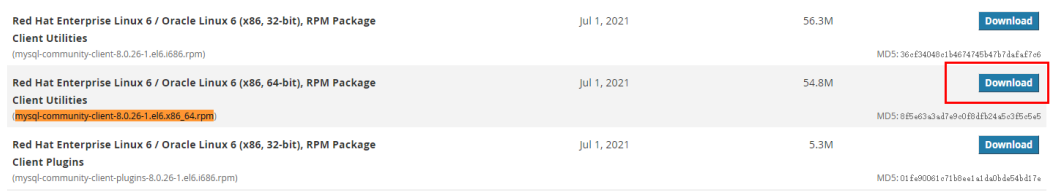

**Step 4** Upload the client installation package to the ECS.

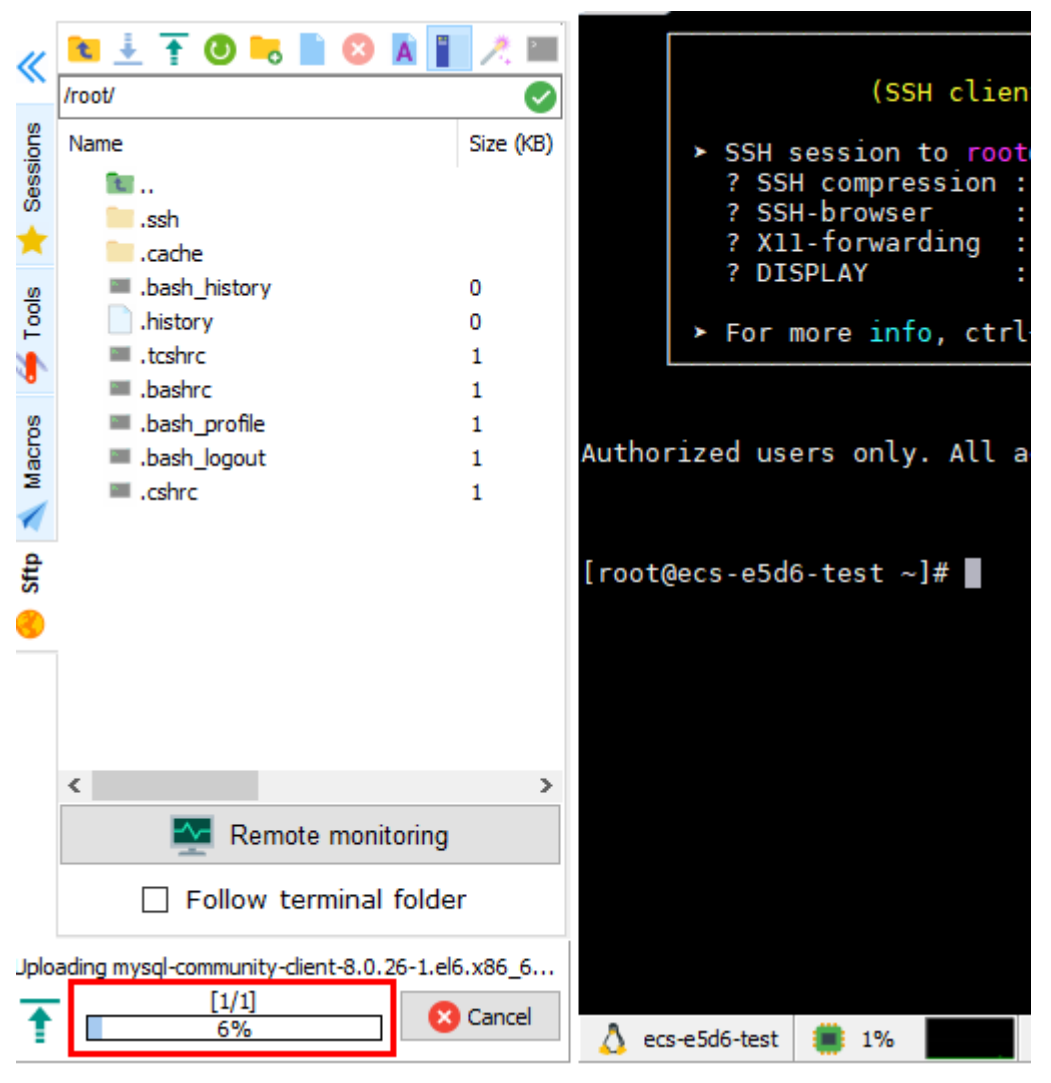

**Figure 2-16** Uploading the client package

#### **Figure 2-17** Package uploaded

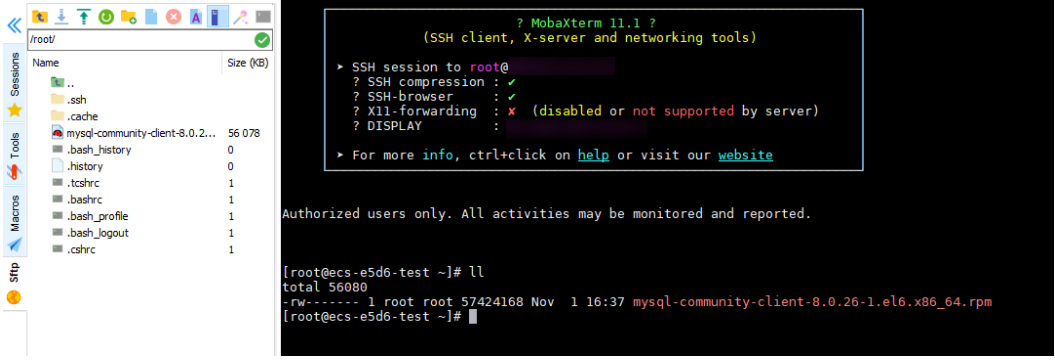

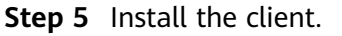

rpm -ivh --nodeps mysql-community-client-8.0.26-1.el6.x86\_64.rpm

#### **Figure 2-18** Installing a client

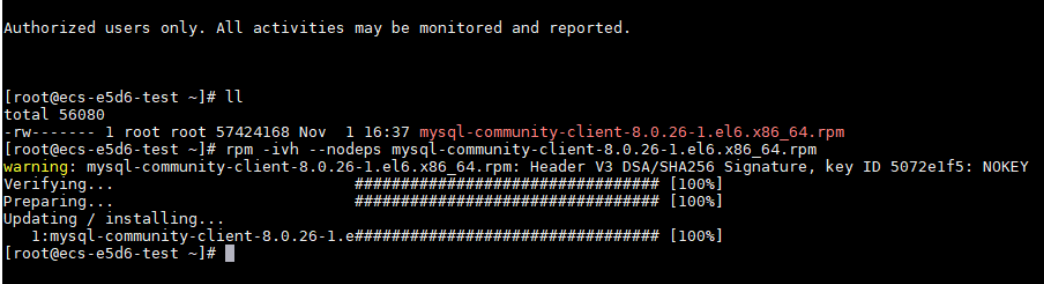

**Step 6** Run the following command to connect to the DDM schema. *IP* is the private IP address of the DDM instance.

mysql -h <IP> -u <userName> -P 5066 -p

Example:

mysql -h 192.\*.\*.\* -u root -P 5066 -p

**Figure 2-19** Connection successful

```
Trootgecs-bily binj# mysql -n<br>Enter password:<br>Welcome to the MySQL monitor. Commands end with ; or \g.<br>Your MySQL connection id is 1477632<br>Server version: 5.6.29 DDM
Copyright (c) 2000, 2018, Oracle and/or its affiliates. All rights reserved.
Oracle is a registered trademark of Oracle Corporation and/or its<br>affiliates. Other names may be trademarks of their respective
owners.
Type 'help;' or '\h' for help. Type '\c' to clear the current input statement.
```
**----End**

## <span id="page-16-0"></span>**3 Buying a DDM Instance and Connecting to a Schema Using a Windows System**

You can connect to your DDM schema using a Windows ECS installed with a database client (for example, MySQL-Front) over a private network.

#### **Step 1: Buy a DDM Instance**

- **Step 1** Go to the **[Buy DDM Instance](https://console-intl.huaweicloud.com/rds/?#/newddm/createIns)** page.
- **Step 2** On the displayed page, configure the required parameters and click **Next**.
- **Step 3** Perform subsequent operations based on the billing mode you select:
	- If you select **Pay-per-use**, click **Submit**.
	- If you select **Yearly/Monthly**, click **Pay Now**.
- **Step 4** View the purchased instance.

**Figure 3-1** Instance successfully purchased

Instance Name  $\Theta$  Status  $\Theta$  | Billing Mode | Version | Connection Address | Created  $\hat{\blacklozenge}$  | Enterprise Project | Operation don-477 2<br>- The Contract Create Contract Create Created on Market Create Create Create Create Create Create Create Create Create Create Create Create Create Create Create Create Create Create Create Create Create Create Cr

**----End**

#### **Step 2: Buy an RDS for MySQL DB Instance**

- **Step 1** Go to the **[Buy DB Instance](https://console-intl.huaweicloud.com/rds/?#/rds/createIns)** page.
- **Step 2** Configure the instance information and click **Next**.

#### $\wedge$  Caution

- A DDM instance can be associated with RDS for MySQL instances of versions 5.7 and 8.0.
- The RDS for MySQL instance must be in the same VPC and subnet as your DDM instance. If they are not in the same subnet, configure routes to ensure network connectivity.
- Specifications of associated RDS for MySQL instances should be greater than that of the DDM instance. Otherwise the performance will be affected.

#### **Figure 3-2** Network configurations

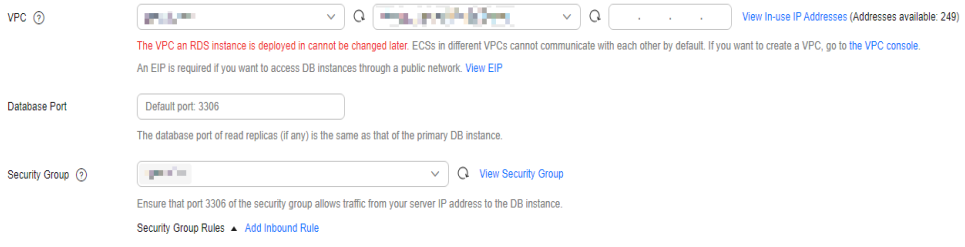

- **Step 3** Confirm the configurations and click **Submit**. Wait 1 to 3 minutes for the RDS instance to be created.
- **Step 4** View the purchased RDS instance.

**----End**

#### **Step 3: Create a DDM Account and Associate It with an RDS for MySQL Instance**

- **Step 1 [Log in to the DDM console](https://console-intl.huaweicloud.com/newddm/?region=cn-south-1&locale=en-us#/insList)**.
- **Step 2** In the instance list, locate the required DDM instance and click its name.
- **Step 3** In the navigation pane, choose **Accounts**.
- **Step 4** On the displayed page, click **Create Account**.
- **Step 5** In the dialog box that is displayed, configure the account information and click **OK**.

The value of the password validity period must be an integer ranging from 0 to 65535, in days. If the value is **0**, the password never expires. If this parameter is not set, the password will always be valid.

- **Step 6** On the **Instances** page, locate the required DDM instance and click **Create Schema** in the **Operation** column.
- **Step 7** On the **Create Schema** page, set required parameters and click **Next**.
- **Step 8** On the displayed page, enter a database account with the required permissions and click **Test Availability**.

#### **Figure 3-3** Testing availability of data nodes

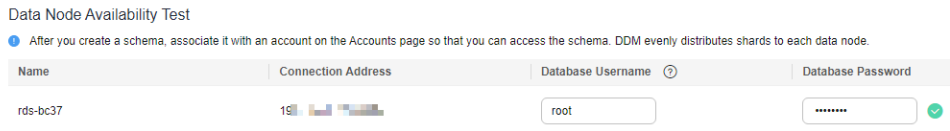

- **Step 9** After the test is successful, click **Finish**.
- **Step 10** View the associated RDS for MySQL instance.

#### **Figure 3-4** DB instance successfully associated

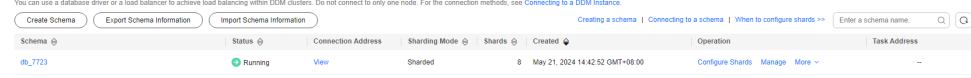

**----End**

#### **Step 2: Buy an ECS**

**Step 1** Go to the **[Buy ECS](https://console-intl.huaweicloud.com/ecm/?locale=en-us#/ecs/createVm)** page.

**Step 2** Configure basic settings and click **Next: Configure Network**. Keep the region and AZ of the ECS the same as those of the DDS instance to be connected.

An image is an ECS template that contains an OS and applications. In this example, the Windows OS image is from the Marketplace and provided by third parties.

| < Buy ECS                |                                                                                                 |                                                                                                    |                                  |                                 |                                   |                  |  |  |
|--------------------------|-------------------------------------------------------------------------------------------------|----------------------------------------------------------------------------------------------------|----------------------------------|---------------------------------|-----------------------------------|------------------|--|--|
| Configure Basic Settings | 2 Configure Network                                                                             | 4 Confrm<br>3 Configure Advanced Settings                                                                                                    |                                  |                                 |                                   |                  |  |  |
| Region                   | P CN-Hong Kong<br>$\vee$                                                                        | For low network latency and quick resource access, select the region nearest to your target users. Learn how to select a region. $\circledcirc$                                               |                                  |                                 |                                   |                  |  |  |
| <b>Biling Mode</b>       | $^{\circ}$<br>Spot pricing<br><b>Yearly/Monthly</b><br>Pay-per-use                              |                                                                                                    |                                  |                                 |                                   |                  |  |  |
| AZ                       | AZ1<br>$\odot$<br>AZT<br>AZ2<br>AZ3<br>Random                                                   |                                                                                                    |                                  |                                 |                                   |                  |  |  |
|                          | Muti-AZ deployment When ECSs are purchased in batches, randomly allocate them to different AZs. |                                                                                                    |                                  |                                 |                                   |                  |  |  |
| Instance Selection       | By Type<br>By Scenario                                                                          |                                                                                                    |                                  |                                 |                                   |                  |  |  |
| CPU Architecture         | $\odot$<br>Kunpeng<br>326                                                                       |                                                                                                    |                                  |                                 |                                   |                  |  |  |
|                          |                                                                                                 | ● FlexusX launch: Flexible compute with 6x the performance and a superlative experience, suitable for peneral workloads in tech, retail, finance, and gaming industries. Buy FlexusX Instance |                                  |                                 |                                   |                  |  |  |
| Specifications           | <b>vCPUs</b><br>-Select vCPUs-<br>$\vee$ Memory                                                 | -Select Memory-<br>V Flavor Name Enter a keyword.                                                                                                    | $\alpha$                         | Hide sold-out specifications    |                                   |                  |  |  |
|                          | General computing-plus<br>General computing                                                     | Memory-optimized<br>Large-memory                                                                                                    | High-performance computing       | Ultra-high UO<br>Disk-intensive | GPU-accelerated<br>Al-accelerated | $\odot$          |  |  |
|                          | <b>ECS Type</b>                                                                                 | $vCPUs \; \Theta$<br><b>Flavor Name</b>                                                                                                    | $CPU \theta$<br>Memory $\Theta$  | Assured / Maximum Bandwidth © ℮ | Packets Per Second @ @            | P <sub>T</sub> 6 |  |  |
|                          | $\circ$<br>General computing plus c7n                                                           | 2 vCPUs<br>c7n large.2                                                                                                    | $4$ GIB<br>Intel Ice Lake 2.6GHz | 0.8/4 Gbb/s                     | 400,000 PPS                       | Yes              |  |  |
|                          | $\bigcirc$<br>General computing-plus c7n                                                        | 2 vCPUs<br>c7n large.4                                                                                                    | 8 GIB<br>Intel Ice Lake 2.6GHz   | 0.8 / 4 Gbb/s                   | 400,000 PPS                       | Yes              |  |  |
|                          | General computing-plus c7n<br>∩.                                                                | 4 yCPUs<br>c7nodarge.2                                                                                                    | 8 GiB<br>Intel Ice Lake 2.6GHz   | 1.6 / 8 Gbit/s                  | 800,000 PPS                       | Yes              |  |  |

**Figure 3-5** Basic settings

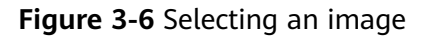

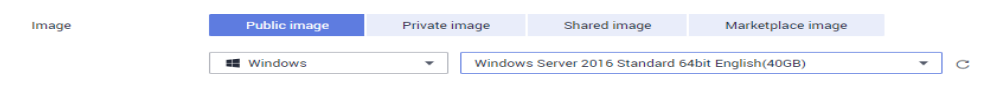

**Step 3** Configure the ECS network and click **Next: Configure Advanced Settings**.

To download a MySQL client to the ECS, bind an EIP to the ECS. The ECS must be in the same VPC as the DDM instance for mutual communications.

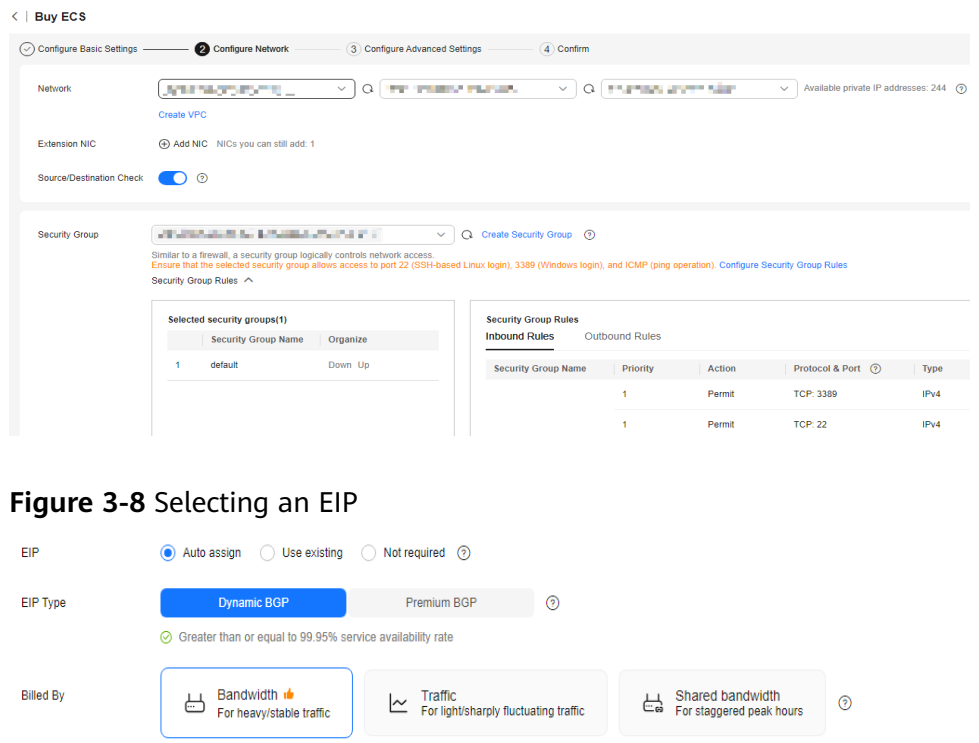

1 2 5 10 100 200 Custom  $-$  5  $+$  The bandwidth can be from 1 to 500 Mbit/s.

#### **Figure 3-7** Network configuration

**Step 4** Configure a password for the ECS and click **Next: Confirm**.

Billed based on usage duration and bandwidth size.

Anti-DDoS protection Free

**Bandwidth Size** 

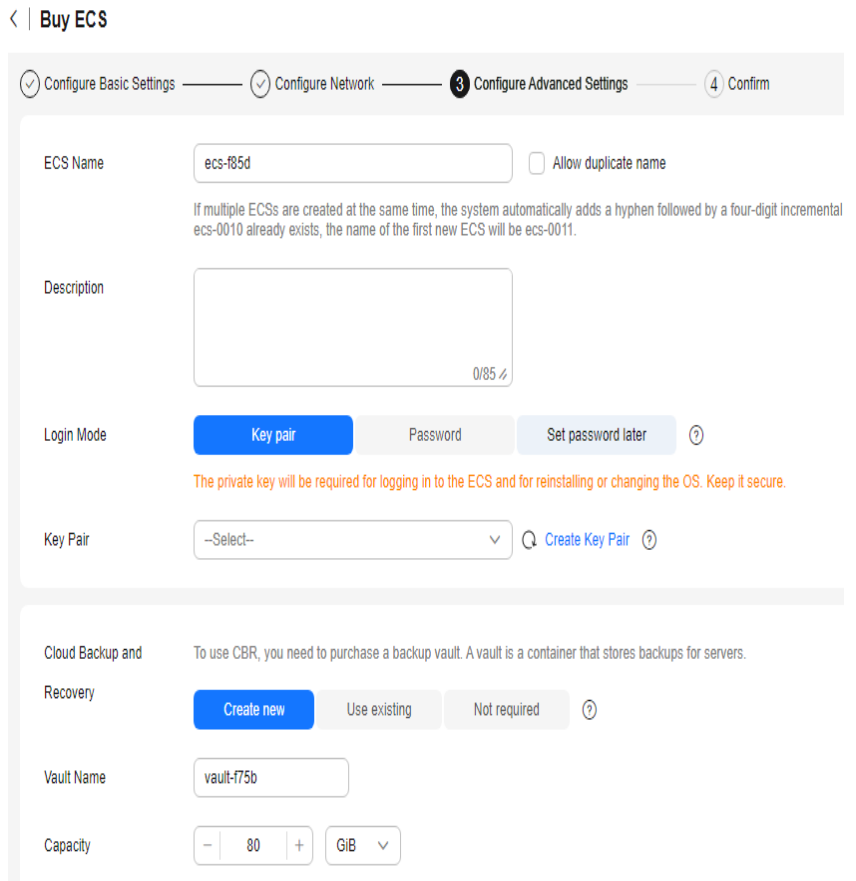

#### **Figure 3-9** Advanced settings

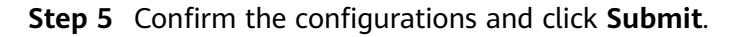

#### **Figure 3-10** Confirming the configurations

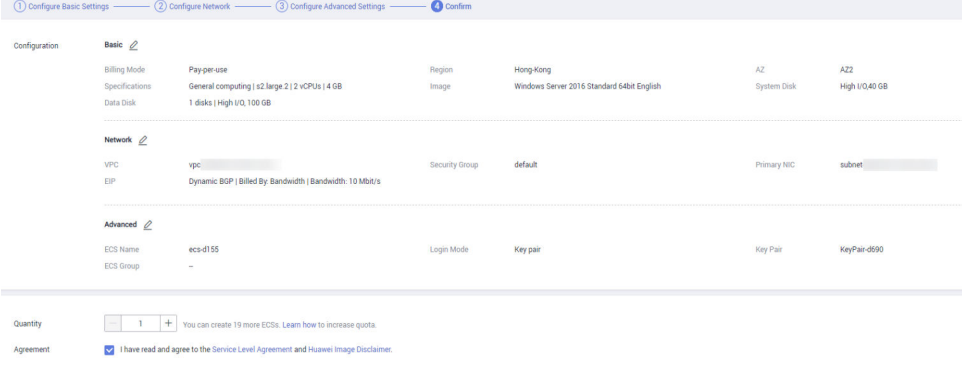

- **Step 6** View the purchased ECS.
- **Step 7** Check whether the ECS and RDS for MySQL instance are in the same region and VPC.
	- If yes, go to **[Step 5: Connect to a DDM Schema](#page-21-0)**.
	- If they are not in the same region, buy another instance. The ECS and DB instance in different regions cannot communicate with each other. To reduce network latency, deploy your DB instance in the region nearest to your workloads.

If the ECS and DB instance are in different VPCs, change the VPC of the ECS to that of the DB instance. For details, see **[Changing a VPC](https://support.huaweicloud.com/intl/en-us/usermanual-ecs/ecs_03_0504.html)**.

**----End**

#### <span id="page-21-0"></span>**Step 5: Connect to a DDM Schema**

**Step 1** Test connectivity and install MySQL-Front.

- 1. Log in to the ECS. For details, see **[Login Using VNC](https://support.huaweicloud.com/intl/en-us/usermanual-ecs/ecs_03_0127.html)** in the Elastic Cloud Server User Guide.
- 2. In the instance list, click the name of the target instance to go to the **Basic Information** page.
- 3. In the **Network Information** area, obtain the private IP address and DDM service port.
- 4. Open the cmd window on the ECS and check whether the floating IP address and database port of the DDM instance can be connected.

**telnet** 192.\*.\*.\* 5066

- If yes, network connectivity is normal.
- If no, check the security group rules.
	- If in the security group of the ECS, there is no outbound rule with **Destination** set to **0.0.0.0/0** and **Protocol & Port** set to **All**, add an outbound rule for the floating IP address and port of the DDM instance.

#### **Figure 3-11** ECS security group

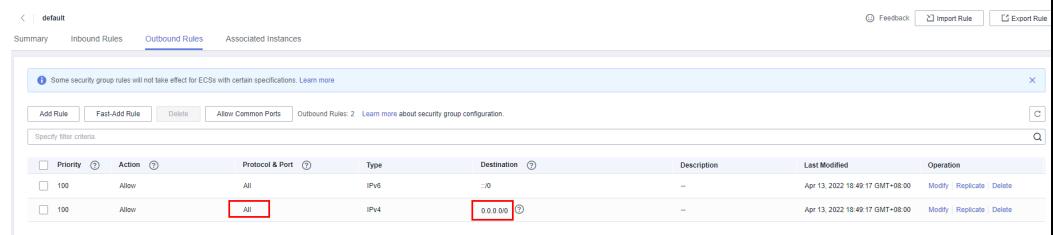

- If in the security group of the DDM instance, there is no inbound rule allowing the access from the private IP address and port of the ECS, add an inbound rule for the private IP address and port of the ECS.
- 5. Open a browser, and download and install the MySQL-Front tool on the ECS (version 5.4 is used as an example).

#### **Step 2** Use MySQL-Front to connect to the DDM schema.

- 1. Start MySQL-Front.
- 2. In the displayed dialog box, click **New...**.

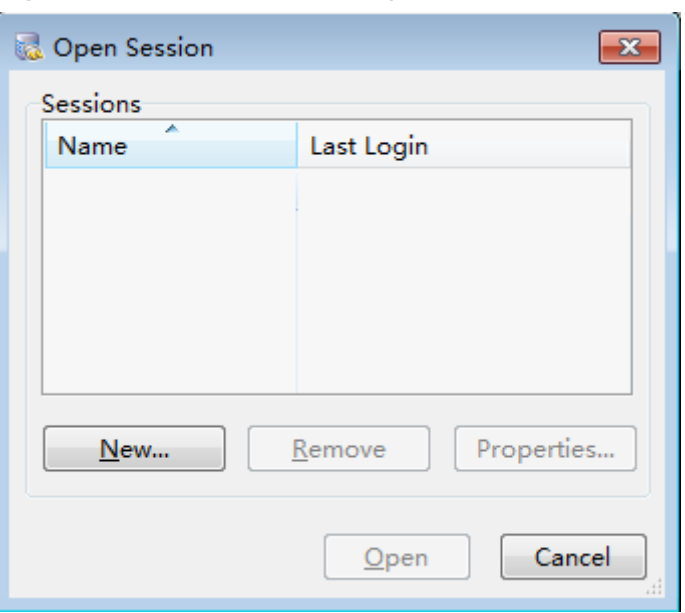

<span id="page-22-0"></span>**Figure 3-12** Connection management

3. Enter the information of the DDM schema to be connected and click **Ok**.

#### **Figure 3-13** Adding an account

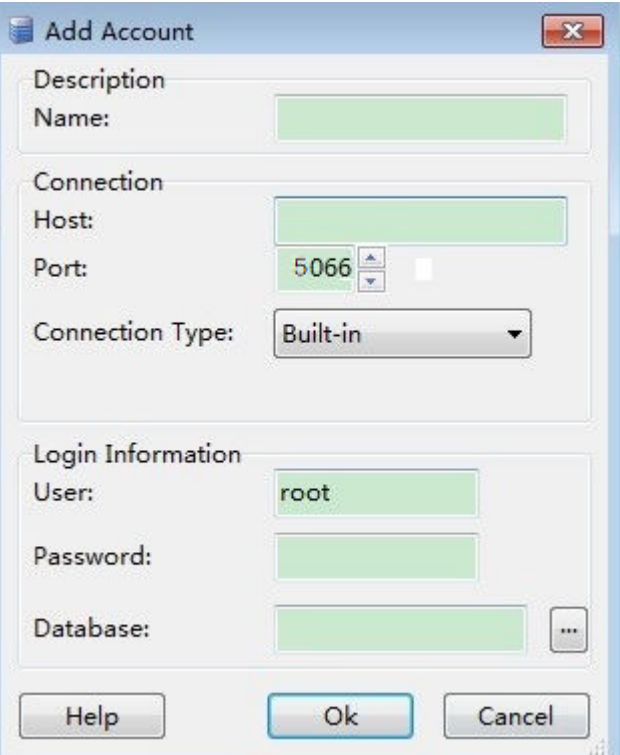

#### **Table 3-1 Description**

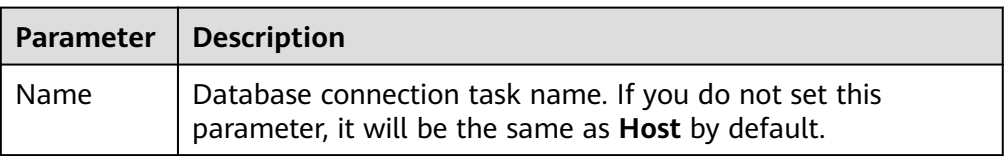

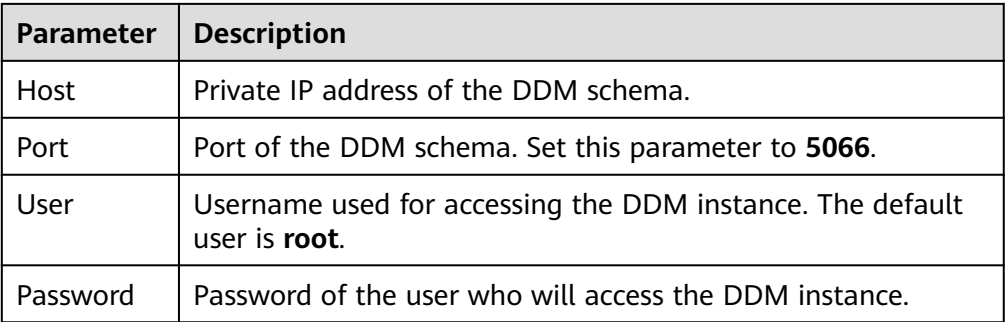

4. In the displayed window, select the connection that you have created in **[Step](#page-22-0) [2.3](#page-22-0)** and click **Open**. If the connection information is correct, the DDM instance is successfully connected.

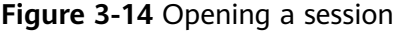

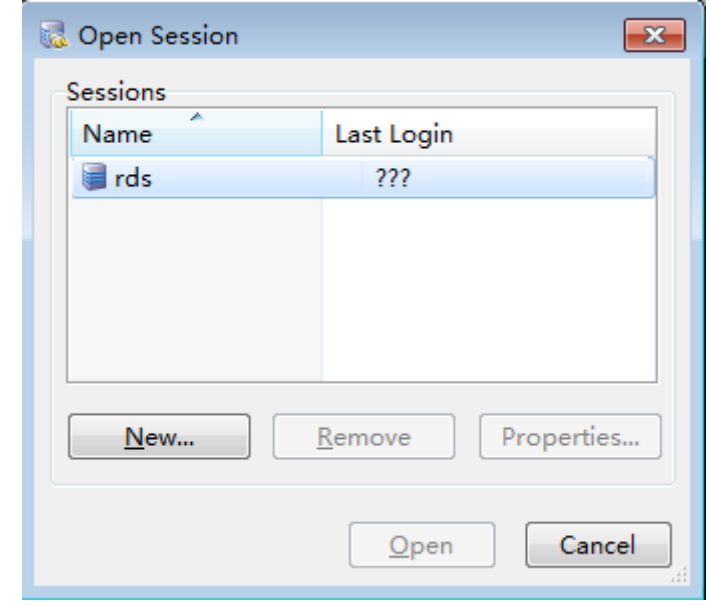

**----End**

# **4 Common Practices**

<span id="page-24-0"></span>After a schema is created and connected to a DDM instance, you can use common practices provided by DDM as needed.

| <b>Scenario</b>                   | <b>Practice</b>                                                                          | <b>Description</b>                                                                                                    |  |  |  |  |
|-----------------------------------|------------------------------------------------------------------------------------------|----------------------------------------------------------------------------------------------------|--|--|--|--|
| <b>SQL Syntax</b>                 | <b>SQL Standards</b>                                                                     | This practice describes SQL<br>standards used in DDM.                                                                                    |  |  |  |  |
|                                   | <b>DDL</b>                                                                               | This practice describes<br>common DDL operations in<br>DDM, including creating a<br>database, creating a table, and<br>altering a table. |  |  |  |  |
|                                   | <b>DML</b>                                                                               | This practice describes<br>common DML operations in<br>DDM, such as INSERT,<br>REPLACE, DELETE, UPDATE<br>and SELECT.                    |  |  |  |  |
| Shard<br>Configuration            | <b>How Does DDM Perform</b><br><b>Sharding?</b>                                          | This practice describes how<br>sharding works and how to<br>configure shards.                                                            |  |  |  |  |
| Database and<br>Table<br>Sharding | <b>Sharding Database and</b><br><b>Table Data of an RDS for</b><br><b>MySQL Instance</b> | This practice describes how to<br>shard database and table data<br>of an existing RDS for MySQL<br>instance using DDM.                   |  |  |  |  |

**Table 4-1** Common practices

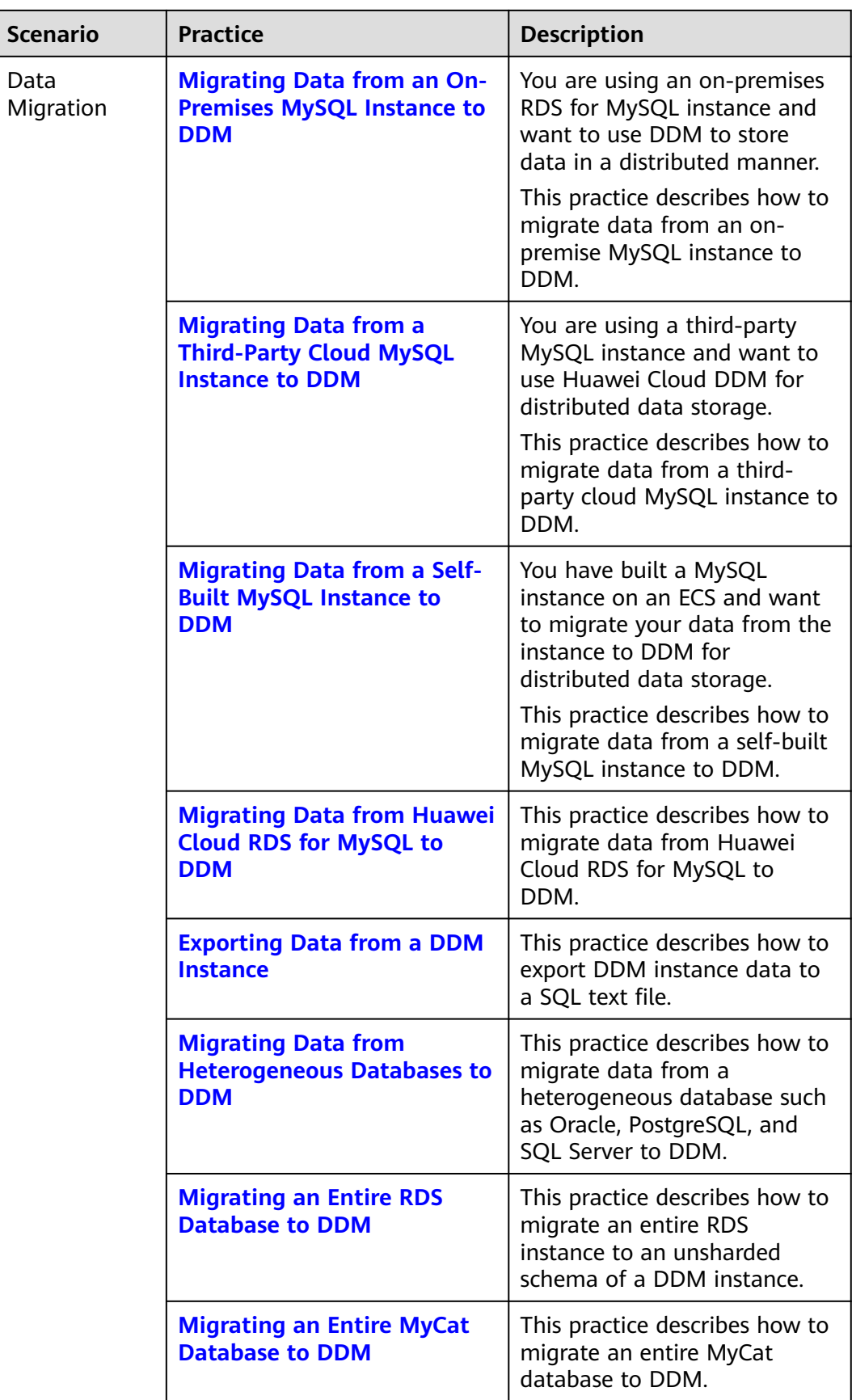

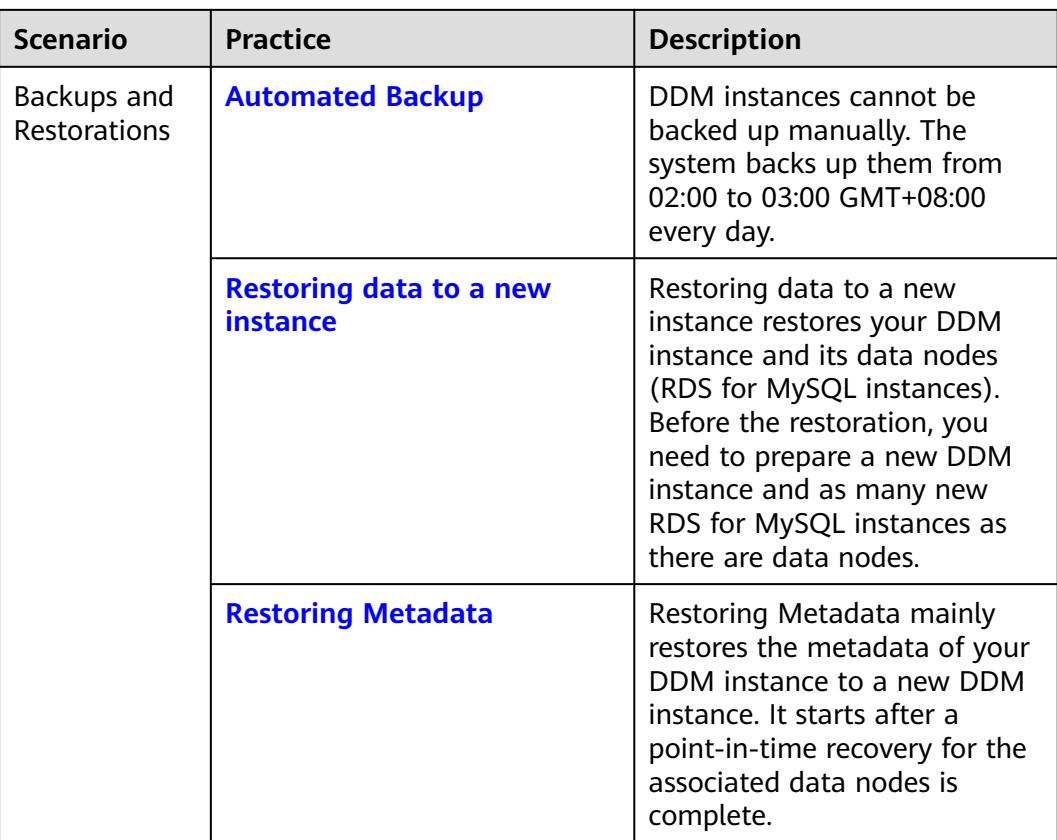